# **Columbia University Finance Training**

Job Aid: Creating an Expense Report Using the Concur Mobile App

This job aid covers the steps for capturing a receipt, creating an Expense Item from the receipt, and adding the Expense to an Expense Report using the Concur mobile app. To install the Concur mobile app, refer to the Setting Up and [Installing Concur Mobile, TripIt, and ISOS Apps](https://www.finance.columbia.edu/sites/default/files/content/Training%20Documents/Concur/Job%20Aids/Job_Aid_Concur_Mobile_Apps.pdf) job aid.

## **Capturing a Receipt and Creating an Expense Item**

1. Open the **SAP Concur** app on your phone. Tap **ExpenseIt** at the bottom of the screen.

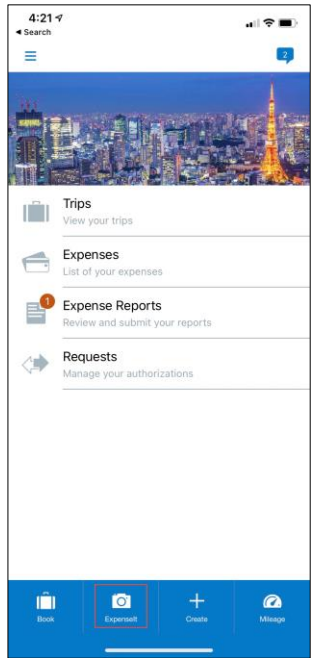

4. Tap **Next Receipt** if you have more receipts to capture, or **Done**.

2. Frame your receipt on the screen and tap the **Capture** button. Concur scans the receipt and amount.

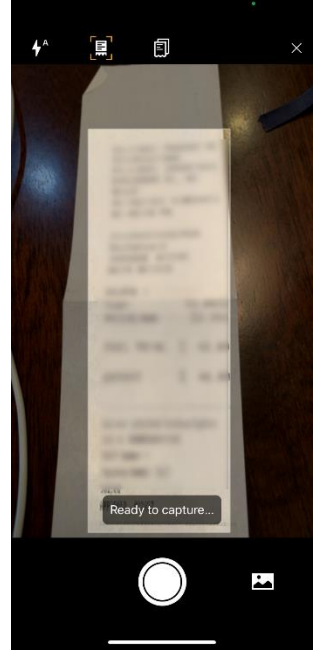

Concur will analyze the receipt for relevent expense information. This may take a few minutes.

Expenses

Analyzing receipt...

Receipt

Receipt

Receipt

Receipt

惠

環

思

E.

í

3. Tap the amount indicated if correct or tap **Incorrect** to manually enter the correct amount.

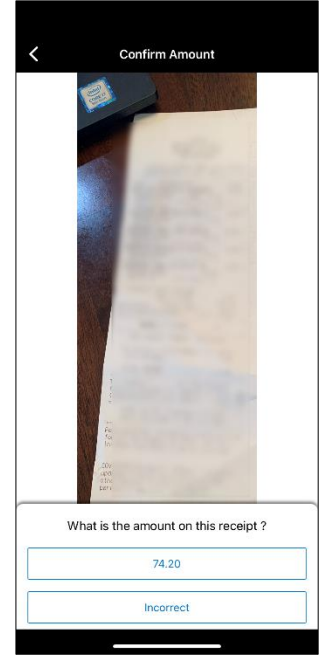

5. The receipt is now available as an Expense item. Tap it to open and correct or update. You can also open it in the Concur desktop application.

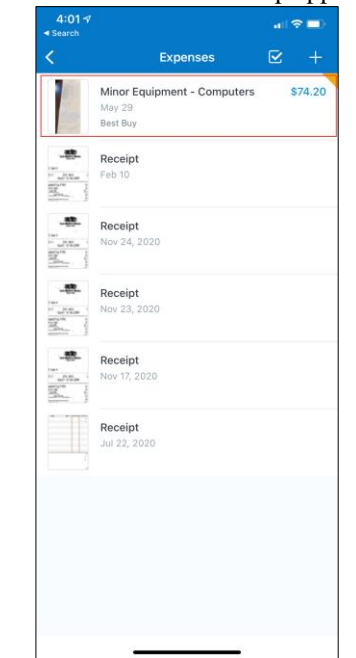

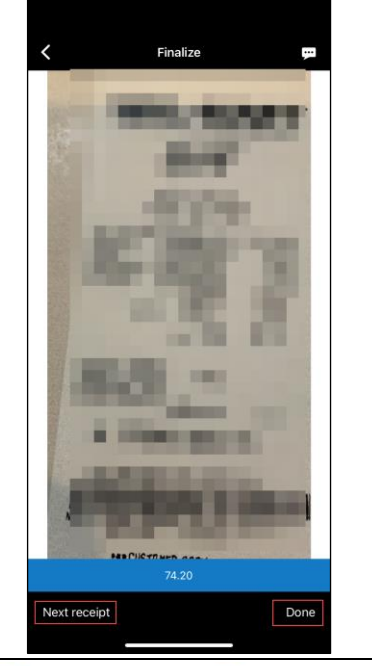

**COLUMBIA UNIVERSITY** IN THE CITY OF NEW YORK

#### **Columbia University Finance Training** Job Aid: Creating an Expense Report Using the Concur Mobile App

6. Check to see if the **Amount** and **Location** fields have been correctly populated. Make any corrections, if needed, and enter any other required information. Tap **Cancel**, **Save** or **Move To Report**.

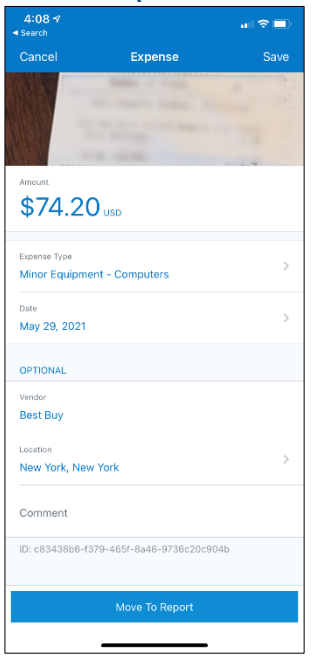

## **Moving an Expense to an Expense Report**

1. Open the **Expense** and tap **Move to Report**.

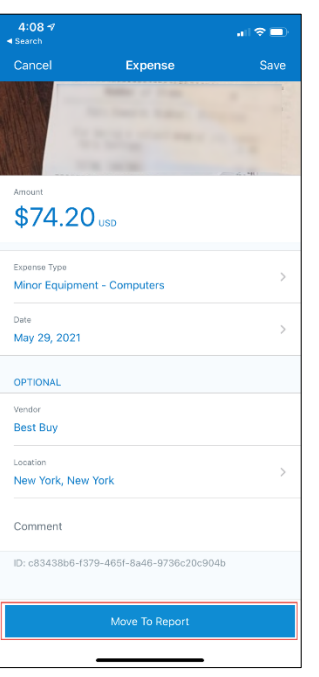

2. You can either Move to an existing **Not Submitted** Report or **Create New Report**.

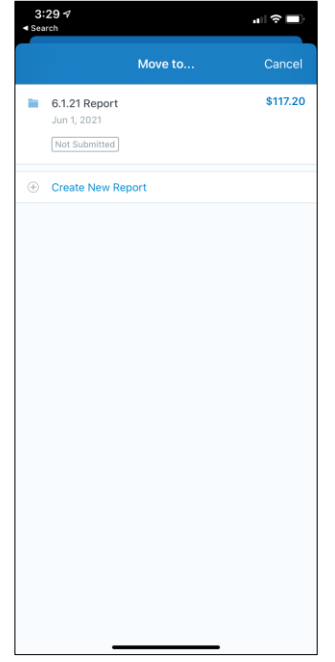

3. If you selected to add the Expense to a New Report, complete the required Report Details and **Save**.

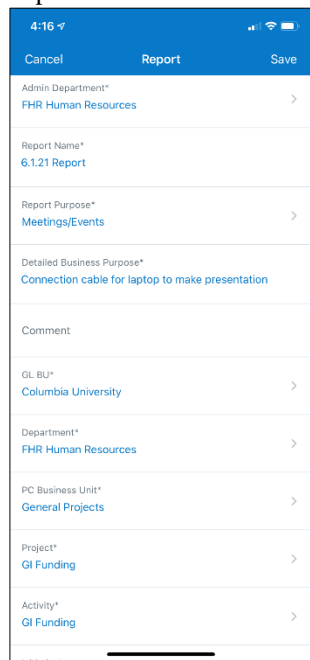

**ED COLUMBIA UNIVERSITY** IN THE CITY OF NEW YORK

# **Columbia University Finance Training**

Job Aid: Creating an Expense Report Using the Concur Mobile App

4. You can tap the plus **+** to add a New Expense to the Report or tap **Submit** to submit the Report for approval.

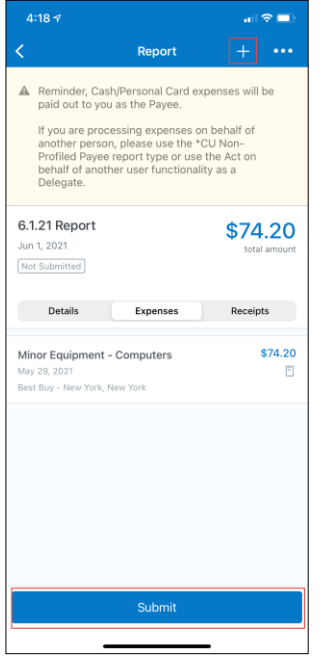

**Note:** *The Concur mobile App is intended for the Payee only and does not support Delegation. Delegates must use the Concur desktop application.*

### **Getting Help**

Please contact the Finance Service Center <http://finance.columbia.edu/content/finance-service-center>

You can log an incident or request a service via Service Now [https://columbia.service-now.com](https://columbia.service-now.com/)